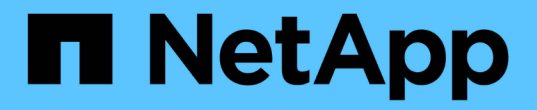

## 计划快照 Element Software

NetApp January 15, 2024

This PDF was generated from https://docs.netapp.com/zh-cn/element-software-123/storage/reference\_data\_protection\_snapshot\_schedule\_details.html on January 15, 2024. Always check docs.netapp.com for the latest.

# 目录

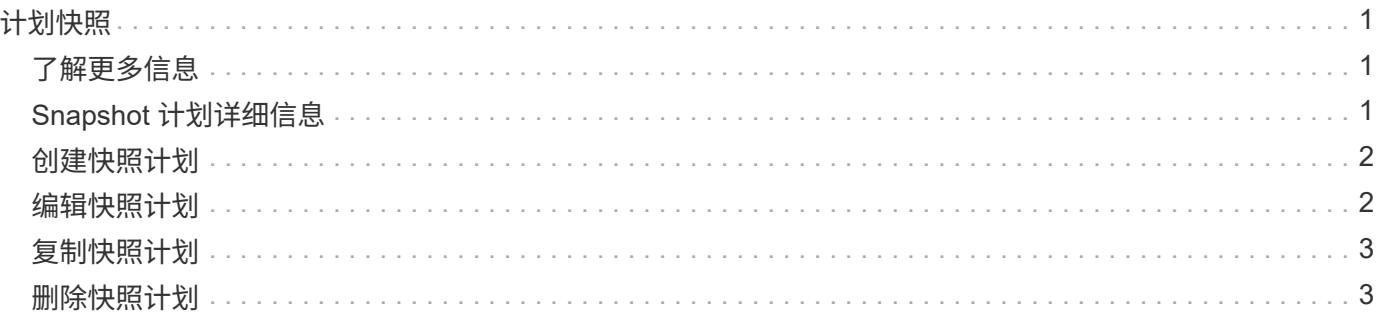

# <span id="page-2-0"></span>计划快照

您可以通过计划按指定间隔执行卷快照来保护卷或一组卷上的数据。您可以计划自动运行 单个卷快照或组快照。

在配置快照计划时,您可以从基于一周中某天或一个月中某天的时间间隔中进行选择。您还可以指定下一个快照 发生前的天数,小时数和分钟数。如果要复制卷,您可以将生成的快照存储在远程存储系统上。

# <span id="page-2-1"></span>了解更多信息

- [创建快照计划](#page-3-0)
- [编辑快照计划](#page-3-1)
- [删除快照计划](#page-4-1)
- [复制快照计划](#page-4-0)

# <span id="page-2-2"></span>**Snapshot** 计划详细信息

在 "Data Protection">"Schedules" 页面上,您可以在快照计划列表中查看以下信息。

 $\cdot$  \* ID \*

系统为快照生成的 ID 。

• \* 类型 \*

计划的类型。Snapshot 是当前唯一支持的类型。

• \* 名称 \*

创建计划时为计划指定的名称。Snapshot 计划名称的长度最多可以包含 223 个字符,并且包含 a-z , 0-9 和短划线 (-)字符。

• \* 频率 \*

运行计划的频率。频率可以设置为小时和分钟,周或月。

• \* 重复 \*

指示计划是仅运行一次还是定期运行。

• \* 手动暂停 \*

指示是否已手动暂停计划。

• \* 卷 ID\*

运行计划时计划要使用的卷的 ID 。

• \* 上次运行 \*

上次运行计划的时间。

• \* 上次运行状态 \*

上次执行计划的结果。可能值:

- success
- 失败

## <span id="page-3-0"></span>创建快照计划

您可以计划按指定间隔自动创建一个或多个卷的快照。

在配置快照计划时,您可以从基于一周中某天或一个月中某天的时间间隔中进行选择。您还可以创建重复计划, 并指定下一个快照发生前的天数,小时数和分钟数。

如果计划在不可被 5 分钟整除的时间段运行快照,则快照将在下一个可被 5 分钟整除的时间段运行。例如,如 果计划在 12 : 42 : 00 UTC 运行快照,则快照将在 12 : 45 : 00 UTC 运行。您不能计划以少于 5 分钟的间 隔运行快照。

#### 步骤

- 1. 单击 \* 数据保护 \* > \* 计划 \* 。
- 2. 单击 \* 创建计划 \* 。
- 3. 在 \* 卷 ID CSV\* 字段中,输入要包含在快照操作中的单个卷 ID 或逗号分隔的卷 ID 列表。
- 4. 输入新计划名称。
- 5. 选择计划类型,然后从提供的选项中设置计划。
- 6. \* 可选: \* 选择 \* 重复计划 \* 可无限期重复执行快照计划。
- 7. \* 可选: \* 在 \* 新快照名称 \* 字段中输入新快照的名称。

如果将此字段留空,则系统将使用创建快照的时间和日期作为名称。

8. \* 可选: \* 选中 \* 配对时在复制中包含快照 \* 复选框,以确保配对父卷时在复制中捕获快照。

9. 要设置快照的保留,请选择以下选项:

◦ 单击 \* 永久保留 \* 可在系统上无限期保留快照。

。单击 \* 设置保留期限 \* , 然后使用日期调整框选择系统保留快照的时间长度。 10. 单击 \* 创建计划 \* 。

### <span id="page-3-1"></span>编辑快照计划

您可以修改现有快照计划。修改后,计划下次运行时,将使用更新后的属性。原始计划创 建的所有快照都将保留在存储系统上。

步骤

1. 单击 \* 数据保护 \* > \* 计划 \* 。

2. 单击要更改的计划对应的 \* 操作 \* 图标。

3. 在显示的菜单中,单击 \* 编辑 \* 。

4. 在 \* 卷 ID CSV\* 字段中,修改当前包含在快照操作中的单个卷 ID 或逗号分隔的卷 ID 列表。

5. 要暂停或恢复计划, 请选择以下选项:

◦ 要暂停活动计划,请从 \* 手动暂停计划 \* 列表中选择 \* 是 \* 。

◦ 要恢复已暂停的计划,请从 \* 手动暂停计划 \* 列表中选择 \* 否 \* 。

6. 如果需要,在 \* 新计划名称 \* 字段中为计划输入其他名称。

7. 要将计划更改为在一周或一个月的不同日期运行,请选择 \* 计划类型 \* 并使用提供的选项更改计划。

8. \* 可选: \* 选择 \* 重复计划 \* 可无限期重复执行快照计划。

9. \* 可选: \* 在 \* 新快照名称 \* 字段中输入或修改新快照的名称。

如果将此字段留空,则系统将使用创建快照的时间和日期作为名称。

10. \* 可选: \* 选中 \* 配对时在复制中包含快照 \* 复选框,以确保配对父卷时在复制中捕获快照。

11. 要更改保留设置,请选择以下选项:

◦ 单击 \* 永久保留 \* 可在系统上无限期保留快照。

。单击 \* 设置保留期限 \* ,然后使用日期调整框选择系统保留快照的时间长度。

12. 单击 \* 保存更改 \* 。

### <span id="page-4-0"></span>复制快照计划

您可以复制计划并维护其当前属性。

- 1. 单击 \* 数据保护 \* > \* 计划 \* 。
- 2. 单击要复制的计划对应的 "Actions" 图标。
- 3. 在显示的菜单中,单击 \* 创建副本 \* 。

此时将显示 \* 创建计划 \* 对话框, 其中填充了计划的当前属性。

4. \* 可选: \* 输入新计划的名称和更新属性。

5. 单击 \* 创建计划 \* 。

### <span id="page-4-1"></span>删除快照计划

您可以删除快照计划。删除此计划后,它将不会运行任何将来计划的快照。计划创建的所 有快照都将保留在存储系统上。

1. 单击 \* 数据保护 \* > \* 计划 \* 。

- 2. 单击要删除的计划对应的 \* 操作 \* 图标。
- 3. 在显示的菜单中,单击 \* 删除 \* 。
- 4. 确认操作。

#### 版权信息

版权所有 © 2024 NetApp, Inc.。保留所有权利。中国印刷。未经版权所有者事先书面许可,本文档中受版权保 护的任何部分不得以任何形式或通过任何手段(图片、电子或机械方式,包括影印、录音、录像或存储在电子检 索系统中)进行复制。

从受版权保护的 NetApp 资料派生的软件受以下许可和免责声明的约束:

本软件由 NetApp 按"原样"提供,不含任何明示或暗示担保,包括但不限于适销性以及针对特定用途的适用性的 隐含担保,特此声明不承担任何责任。在任何情况下,对于因使用本软件而以任何方式造成的任何直接性、间接 性、偶然性、特殊性、惩罚性或后果性损失(包括但不限于购买替代商品或服务;使用、数据或利润方面的损失 ;或者业务中断),无论原因如何以及基于何种责任理论,无论出于合同、严格责任或侵权行为(包括疏忽或其 他行为),NetApp 均不承担责任,即使已被告知存在上述损失的可能性。

NetApp 保留在不另行通知的情况下随时对本文档所述的任何产品进行更改的权利。除非 NetApp 以书面形式明 确同意,否则 NetApp 不承担因使用本文档所述产品而产生的任何责任或义务。使用或购买本产品不表示获得 NetApp 的任何专利权、商标权或任何其他知识产权许可。

本手册中描述的产品可能受一项或多项美国专利、外国专利或正在申请的专利的保护。

有限权利说明:政府使用、复制或公开本文档受 DFARS 252.227-7013 (2014 年 2 月)和 FAR 52.227-19 (2007 年 12 月)中"技术数据权利 — 非商用"条款第 (b)(3) 条规定的限制条件的约束。

本文档中所含数据与商业产品和/或商业服务(定义见 FAR 2.101)相关,属于 NetApp, Inc. 的专有信息。根据 本协议提供的所有 NetApp 技术数据和计算机软件具有商业性质,并完全由私人出资开发。 美国政府对这些数 据的使用权具有非排他性、全球性、受限且不可撤销的许可,该许可既不可转让,也不可再许可,但仅限在与交 付数据所依据的美国政府合同有关且受合同支持的情况下使用。除本文档规定的情形外,未经 NetApp, Inc. 事先 书面批准,不得使用、披露、复制、修改、操作或显示这些数据。美国政府对国防部的授权仅限于 DFARS 的第 252.227-7015(b)(2014 年 2 月)条款中明确的权利。

商标信息

NetApp、NetApp 标识和 <http://www.netapp.com/TM> 上所列的商标是 NetApp, Inc. 的商标。其他公司和产品名 称可能是其各自所有者的商标。